#### **Интерактивная игра**

# **CRIP CONTROLLER SECTIONS**

**ТЕМА:**

Никитина О. Никитина О. М. М.

#### **Правила игры.**

 **Детей нужно разделить на две команды. Можно дать названия командам – «Крестики» и «Нолики». Каждая команда по очереди выбирает номер вопроса, на который нужно дать ответ. Выигрывает команда, которая сможет первой выстроить ряд из трех крестиков или ноликов (по горизонтали, вертикали или**

**диагонали).**

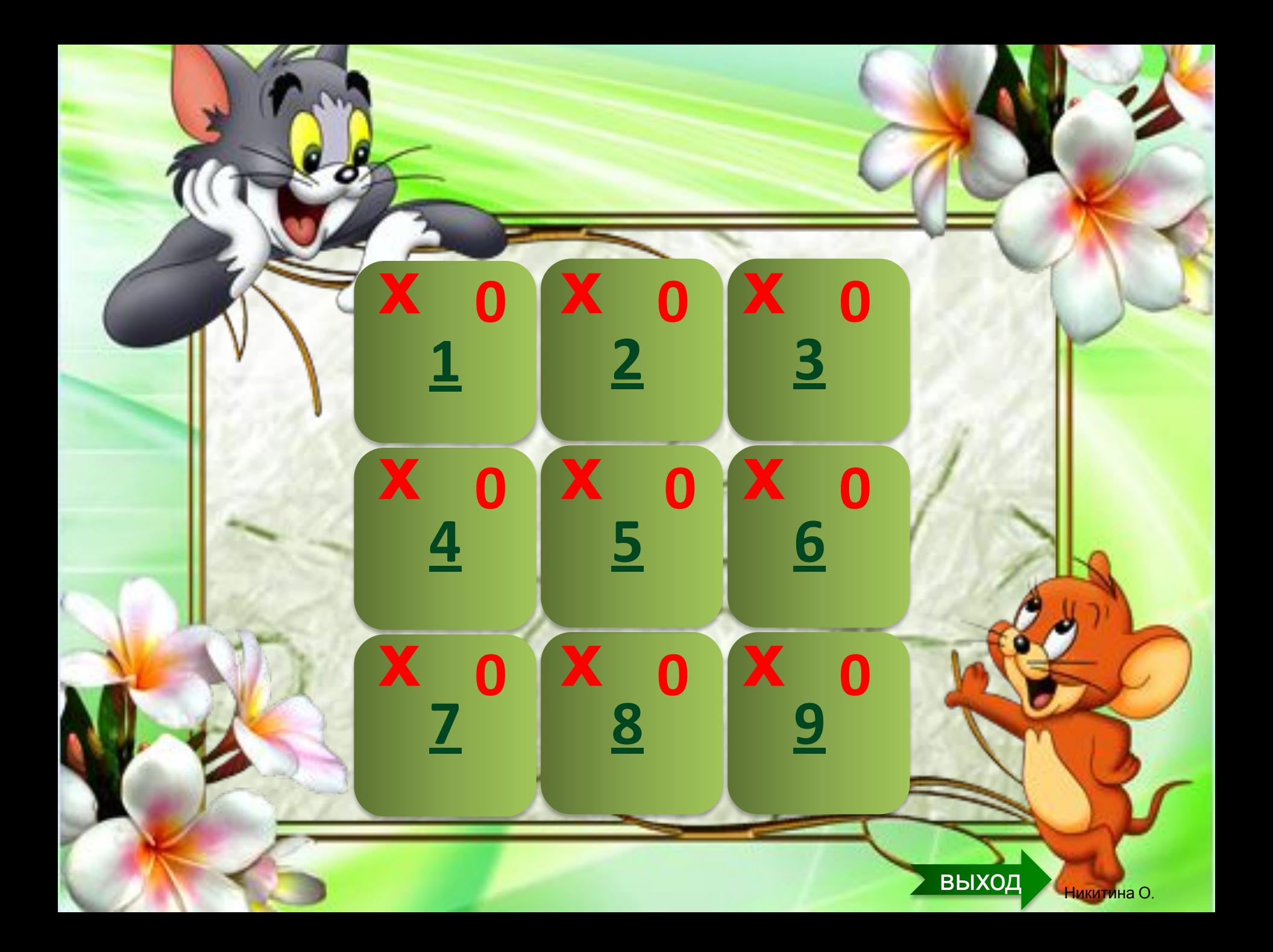

# *Ответ*

# *Ответ*

# *Ответ*

# *Ответ*

# *Ответ*

# *Ответ*

# *Ответ*

# *Ответ*

# *Ответ*

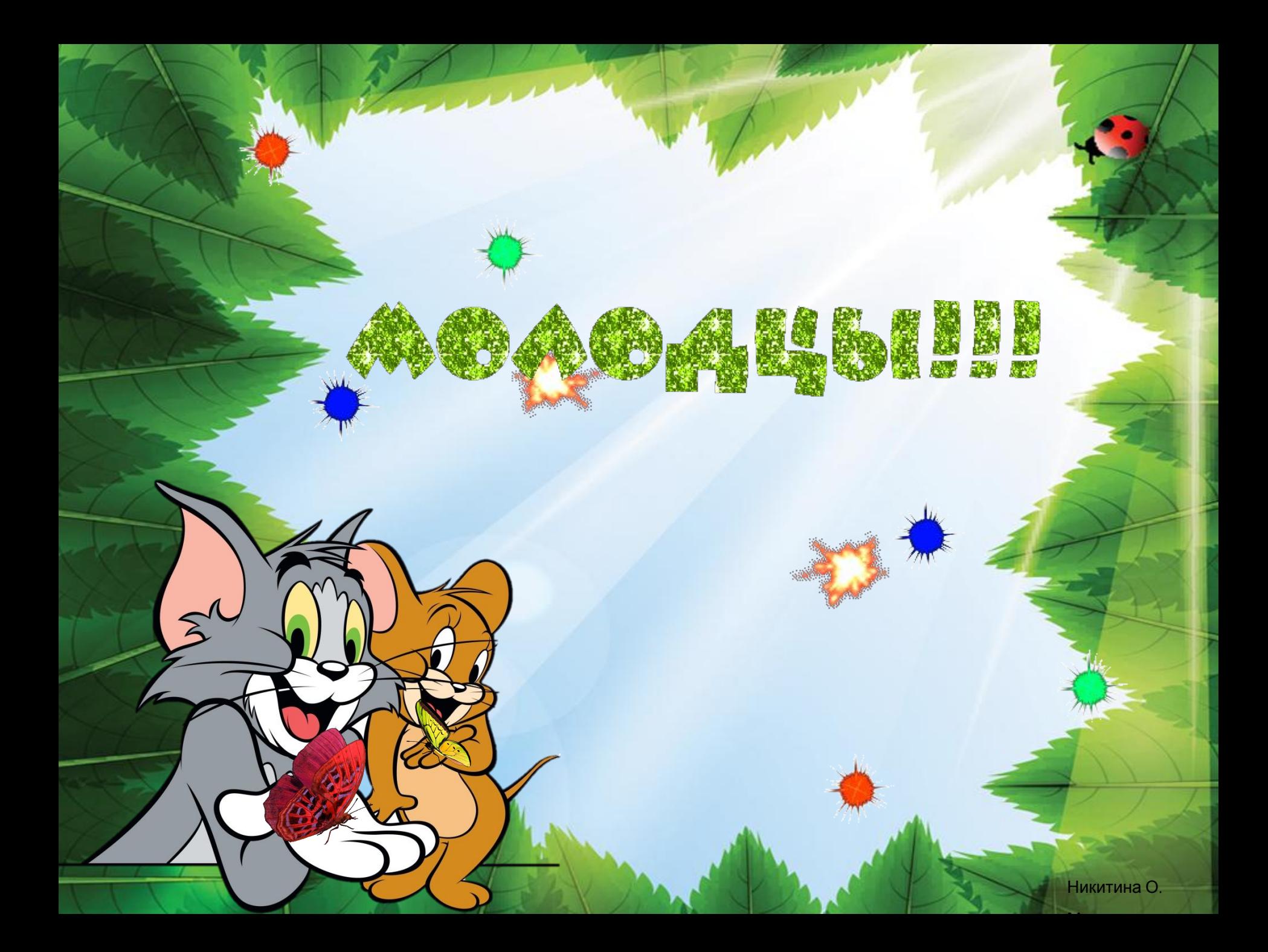

#### Интернет-ресурсы

**Тои и Джерри -** 

**http://www.ajanimo.com/misir-enformasyon-kurumu-siddetin-soruml**

**usu-tom-ve-jerry/**

#### **Том -**

**http://www.clipartster.com/clip-art-tom-and-jerry-cast-clipart-cliparth**

**ut-free-clipart-IMbJZP-clipart/**

**Джерри - http://missbb.com/cart/tom/015.htm**

 **Бабочки - http://www.stranamam.ru/post/9785444/**

 **Салют - http://www.playcast.ru/uploads/**

**2014/08/24/9608134.gif**

**http://www.liveinternet.ru/users/**

**serdce/post361359631**

**Крестики –нолики http://www.andersensad.ru/dn/xptoxup/img4294.jpg**

> **Фоны - http://detsad-kitty.ru/shablon/ sfoto/37589-tom-i-dzherri.html**

**http://designveryeasy.com/download/**

**Free-Nature-Leaf-Frame-Design-Backgrounds-PowerPoint-38619**

**Звук салюта -http://muz-color.ru/** 

Никитина О. Никитина О. М. М.

#### **Работа с презентацией.**

• На каждом квадрате записаны номера вопросов. При нажатии на номер вопроса, исчезает цифра, осуществляется переход на слайд с вопросом. После того, как команда ответила на вопрос, нужно нажать ещё раз на вопрос, при этом откроется ответ. Переход на слайд с табло осуществляется по управляющей кнопке, которая находится в правом нижнем углу слайда.

• Если «крестики», выбрав вопрос, ответили на него правильно, на табло в ячейке с номером вопроса надо нажать на крестик, если «крестики» ответили неправильно, нужно нажать на нолик. Если «нолики» отвечают правильно на выбранный вопрос, нажать нолик, если неправильно – нажать крестик.